## *Ersteinrichtung der LernSax-Arbeitsumgebung*

1. Melden Sie sich mit den übergebenen Zugangsdaten in LernSax an: [www.lernsax.de.](http://www.lernsax.de/) Stimmen Sie den Nutzungsbestimmungen und den Erklärungen zum Datenschutz zu und wählen Sie dann ein individuelles Passwort.

Alle, was Sie ab jetzt tun, findet in Ihrer privaten Arbeitsumgebung statt:

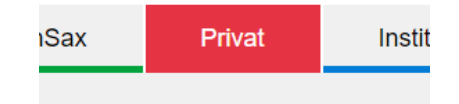

# **2. Profil**

Wechseln Sie in Ihren privaten Arbeitsbereich "Privat" und ergänzen Sie Ihr Profil. *Klicken Sie dazu auf den Schriftzug "Profil", nicht auf das Karteikartensymbol.*

- a. Das Profil soll für andere Nutzer sichtbar sein.
- b. Die von Ihnen ausgewählten Eintragungen sollen so ausgewählt sein, wie Sie Ihnen zweckmäßig erscheinen. Sie müssen nicht vollständig sein.

#### **3. Passwort vergessen – Absicherung**

Bitte tragen Sie unter Privat  $\rightarrow$  Einstellungen  $\rightarrow$  Externe Dienste eine externe Mailadresse ein. Diese Mailadresse benötigen Sie, wenn Sie Ihr Passwort vergessen haben (Abfrage beim LogIn)

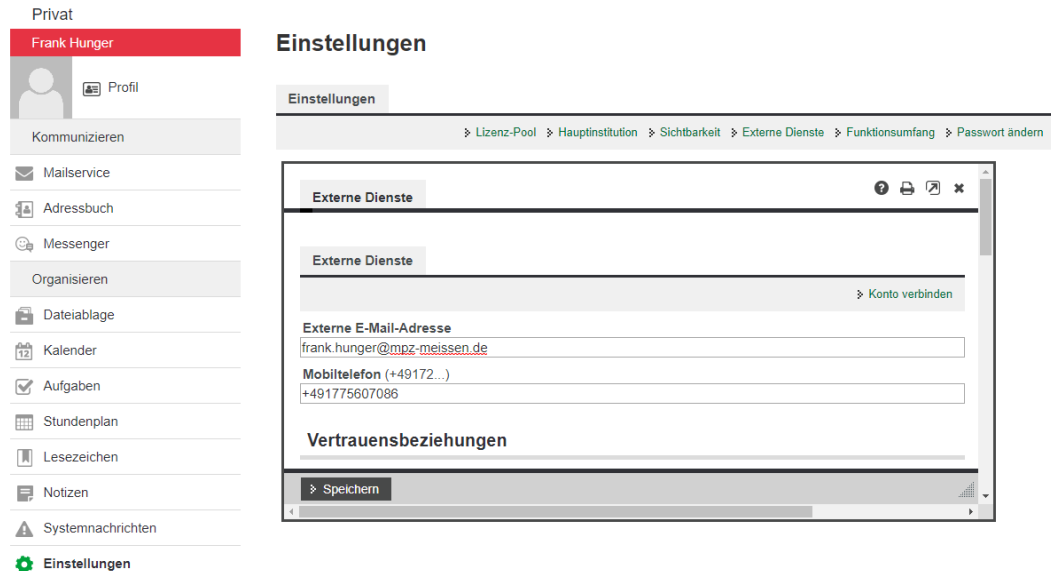

Außerdem ermöglicht diese Eintragung eine Benachrichtigung über Aktivitäten im Arbeitsbereich per Mail.

# **4. Anpassung Mail**

Das LernSax-Login ist gleichzeitig eine vollwertige Mailadresse, die sowohl von der Plattform als auch von beliebigen externen Mailsystemen genutzt werden kann. Die Einrichtung einer Weiterleitung auf Ihre übliche Dienst-E-Mail kann daher sinnvoll sein.

Schauen Sie in Ihr privates Postfach (*Mailservice).*

Die Weiterleitung konfigurieren Sie unter Posteingang  $\rightarrow$  Einstellungen  $\rightarrow$  Filterregeln  $\rightarrow$ Weiterleitung  $\rightarrow$  externe Emailadresse eintragen

### **5. Benachrichtigungen anpassen**

Vorausgesetzt, Sie haben Schritt 3 nicht ausgelassen, können Sie das Benachrichtigungs-System unter Systemnachrichten feinjustieren:

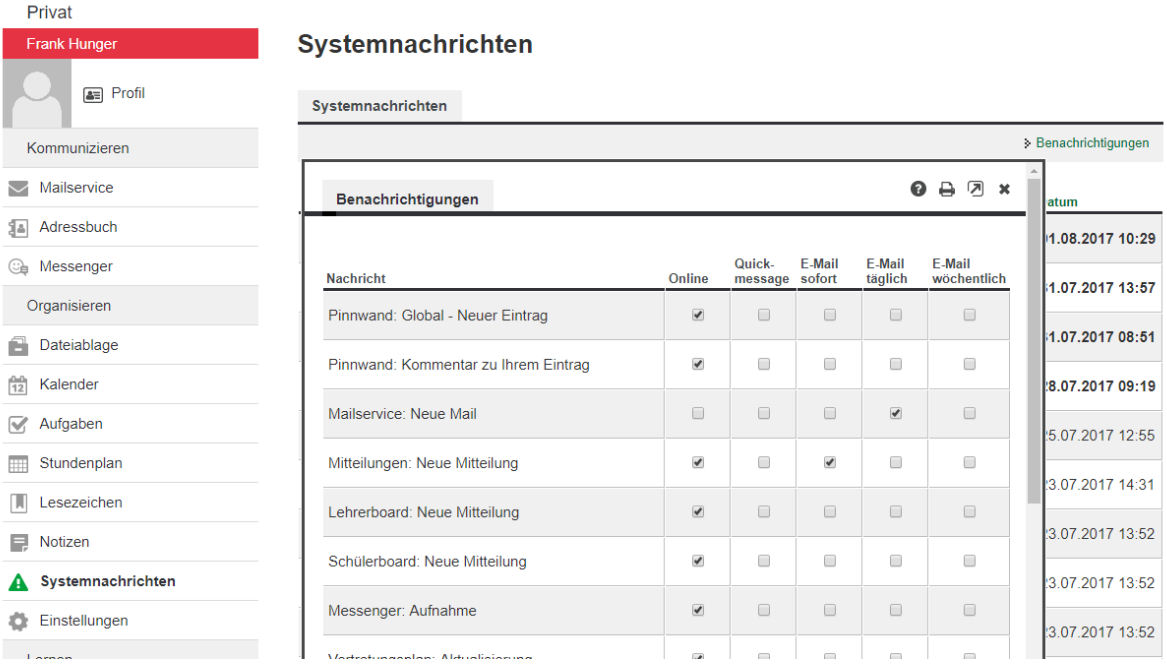

Online-Benachrichtigungen werden lediglich unter Privat  $\rightarrow$  Systemnachrichten abgelegt. Quickmessage – Meldungen öffnen sich beim nächsten Login automatisch bzw. werden an die LernSax-App auf dem Smartphone übertragen, sofern diese eingerichtet ist. Mail – Informationen gehen im gewählten Rhythmus an die unter Punkt 3 angelegte Mailadresse.

## **Aufnahme von zusätzlichen Nachrichtenquellen**

Sie können jederzeit weitere Quellen in den Benachrichtigungsdienst aufnehmen (bzw. auch wieder entfernen). Markieren Sie dazu auf der zu überwachenden Seite das Nachrichten-Icon im Seitenkopf.

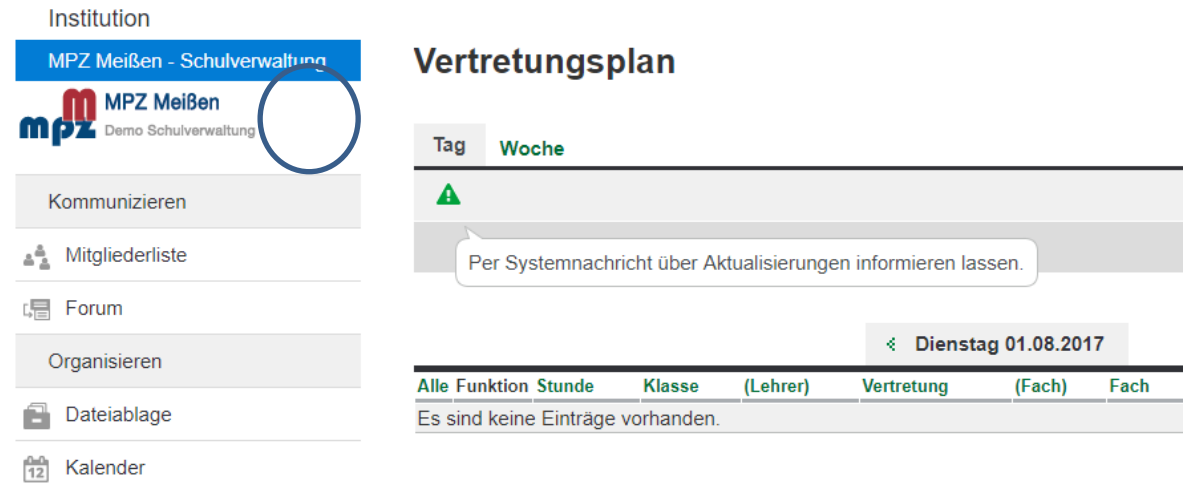